# **Manual de iniciación al sistema**

# **LED-CLOUD INTRODUCCIÓN DE CONTENIDOS AUDIO VISUALES EN PANTALLAS YOVISUAL CON SISTEMA BASADO EN LA "NUBE"**

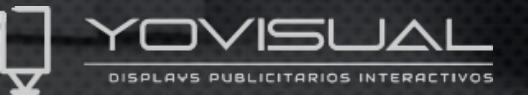

#### **¿QÚE ES Y CÓMO FUNCIONA EL SISTEMA CLOUD DE YOVISUAL?**

Es un método muy dinámico a la hora de introducir contenidos en nuestras pantallas Yovisual sin importar el lugar donde nos encontremos.

Se realiza conectando cualquiera de nuestros dispositivos a la red de internet para poder gestionar sus contenidos desde una web basada en la nube a través de una cuenta personal. Dicha cuenta se obtiene mediante el previo registro en la web [www.led-cloud.com](http://www.led-cloud.com/)

Con dicho usuario, podremos controlar desde cualquier parte del mundo cualquier dispositivo Yovisual que se le haya programado con dicho usuario en su panel de control a través de una sencilla modificación del parámetro necesario de la pantalla que queremos conectar.

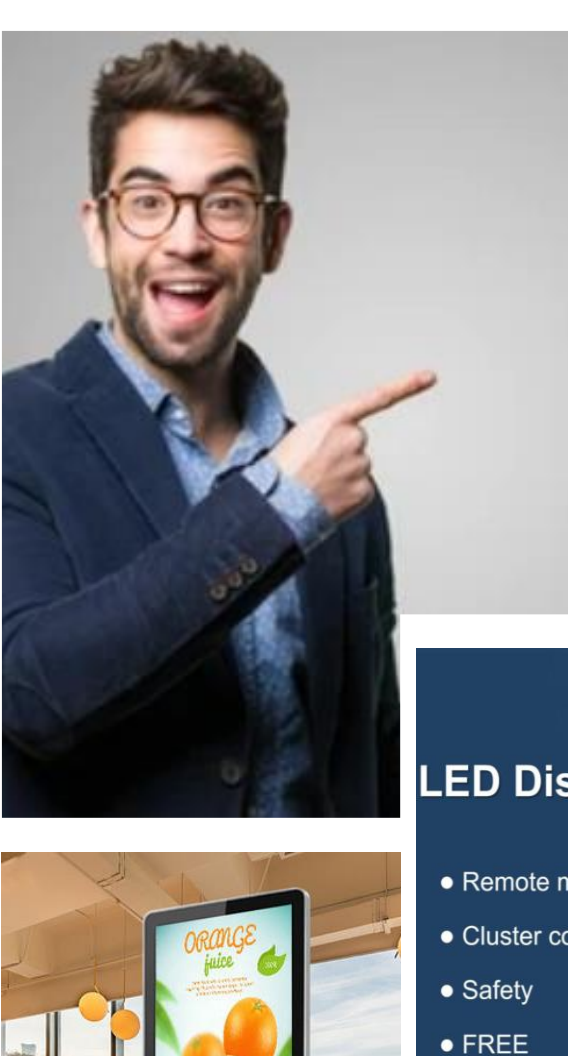

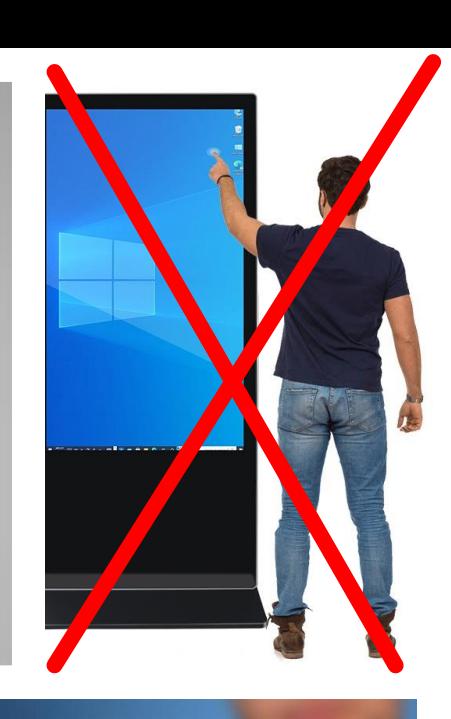

**LED Cloud** 

#### **LED Display Cloud Platform**

- Remote management
- Cluster control
- 

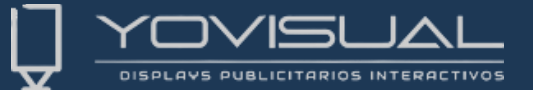

#### VENTAJAS DEL USO DE LA PLATAFORMA **LED-CLOUD DE YOVISUAL**

- ✓ PUEDE CARGAR CONTENIDO DESDE CUALQUIER PARTE DEL MUNDO CON ACCESO A INTERNET
- ✓ PUEDE SELECCIONAR INDEPENDIENTEMENTE O POR GRUPOS LAS CARGAS DE CONTENIDOS EN LOS DISTINTOS DISPLAYS QUE ESTÉN CONECTADOS A SU CLOUD
- ✓ NO NECESITA TENER SU ORDENADOR PERSONAL CONSIGO PARA SU CARGA
- ✓ POSIBILIDAD DE UTILIZAR PLANTILLAS PREDEFINIDAS PARA AUMENTAR LA SENCILLEZ DE DISEÑO
- ✓ MAYOR Y MEJOR VISIBILIDAD A LA HORA DE CONFECCIONAR LOS CONTENIDOS
- ✓ VISIBILIDAD REMOTA DE LOS CONTENIDOS DE LOS DISPLAYS EN TIEMPO REAL
- ✓ PROGRAMACIÓN DE LOS PROGRAMAS DE CARGA CON MÚLTIPLES OPCIONES PROGRAMABLES
- ✓ PUEDE AÑADIR USUARIOS DISTINTOS EN SU CUENTA CON ROLES ESPECÍFICOS
- ✓ NO NECESITA INVERTIR NINGUNA CANTIDAD ECONÓMICA ADICIONAL EN LA ADQUISICIÓN DE LA LICENCIA DE LA PLATAFORMA LED-CLOUD

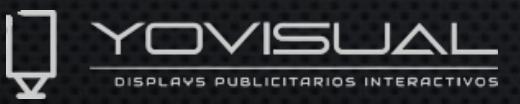

#### PASOS A SEGUIR EN LA CONFIGURACIÓN DEL SISTEMA LED CLOUD

#### 1-DARSE DE ALTA EN LA PLATAFORMA WWW.LED-[CLOUD](http://www.led-cloud.com/).COM

#### **Remote Clustering Management**  $\mathrm{~^\circ}$ is Available Anytime Anywhere

Support Both LED and LCD Display

**One-stop Cloud Platform** 

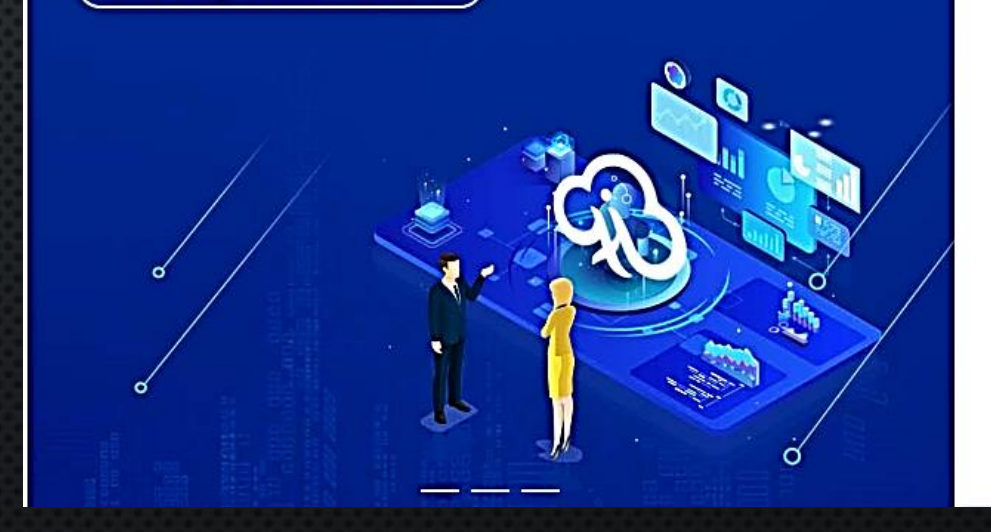

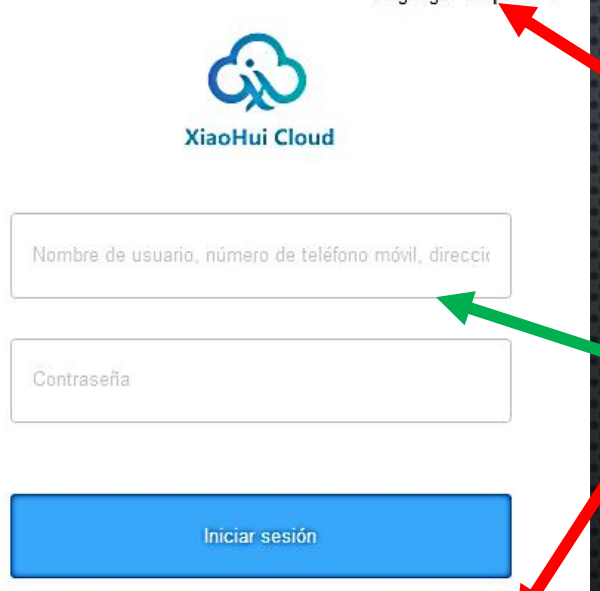

Olvidó la contraseña.

Cuenta registrada

Ianguage: Español y

1-Seleccionar el idioma

2-Picar aquí para registrarse

3-Una vez registrado se accederá al sistema utilizando nuestro usuario y contraseña aquí

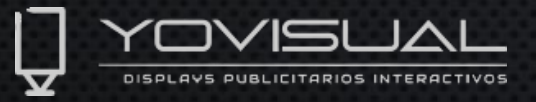

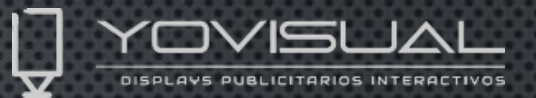

#### **2-REGISTRO DE USUARIO EN LED-CLOUD**

#### Rellene los datos solicitados en el formulario

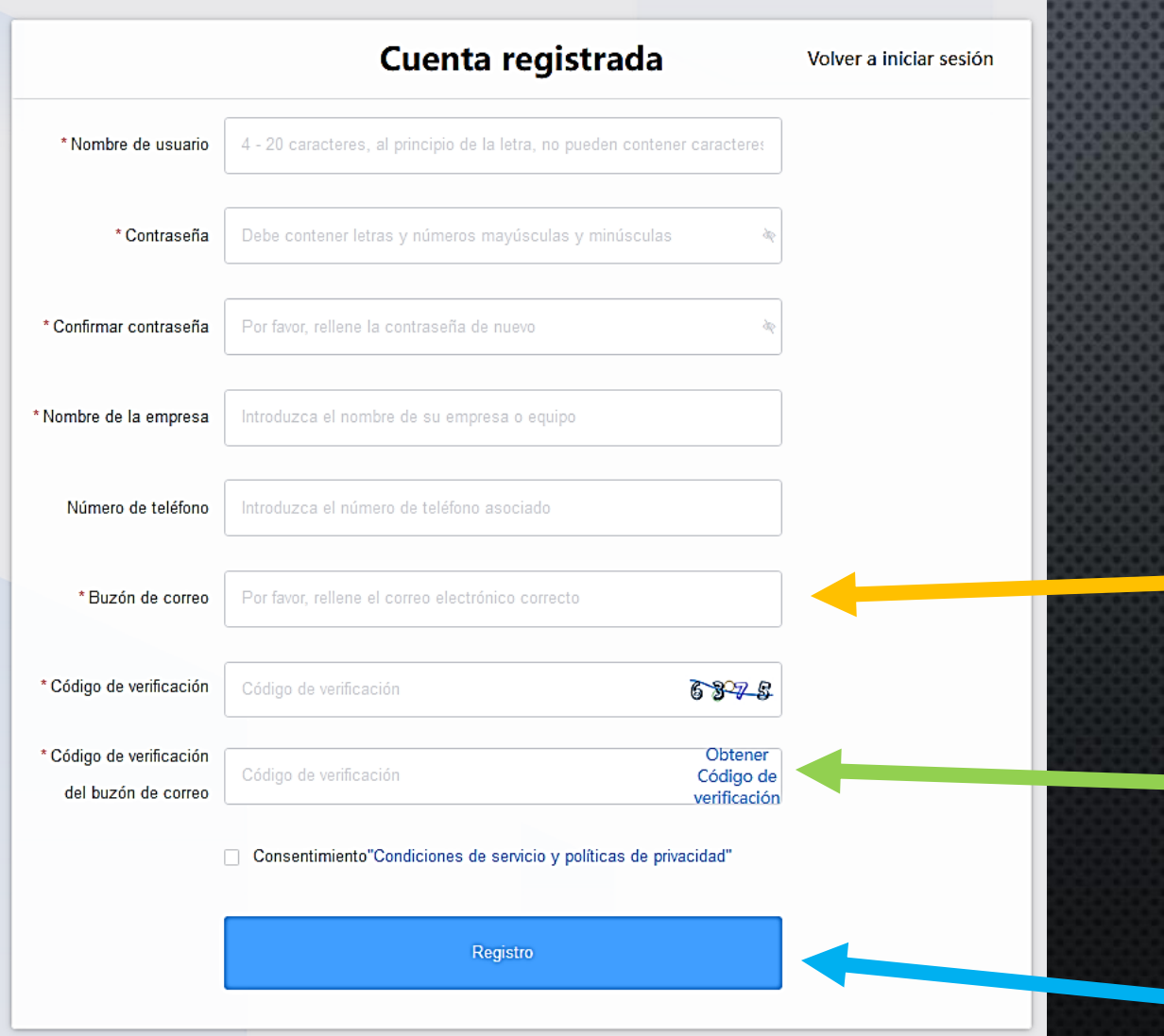

Introduzca todos sus datos primero en el formulario de registro

El correo que usted indique será donde reciba la verificación de su código de registro que deberá indicar aquí.

Una vez introducido el código recibido, dele a aceptar el consentimiento y después al botón Registro

### 3-INICIAR SESIÓN EN WWW.LED-CLOUD

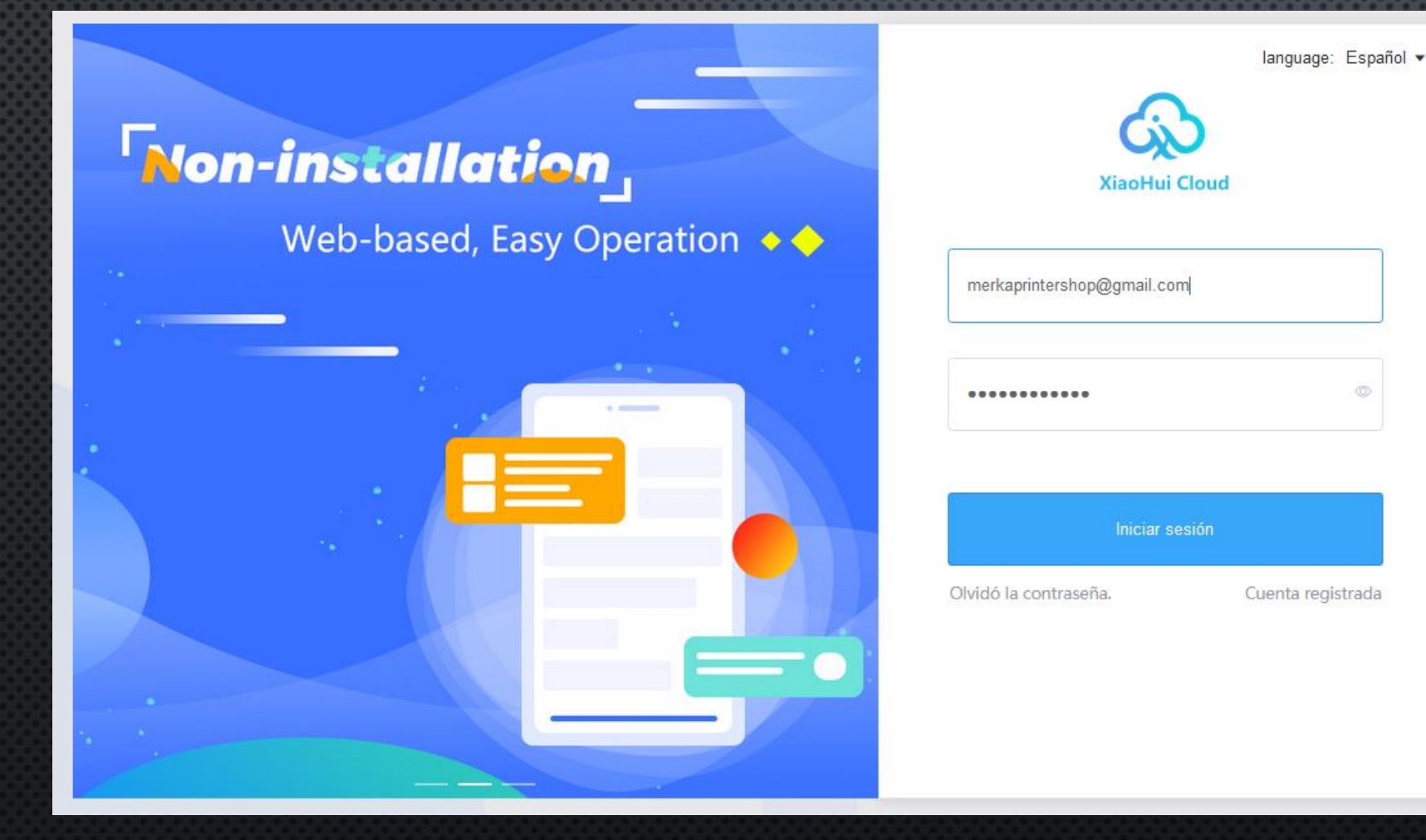

Iniciar directamente en la web [www.led.cloud.com](http://www.led.cloud.com/) Con nuestro usuario y contraseña para entrar a la aplicación.

No olvide primero seleccionar el idioma de trabajo antes de iniciar sesión.

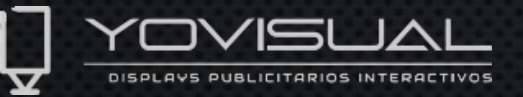

#### VISTA INICIAL WEB LED-CLOUD YOVISUAL DISPLAYS PUBLICITARIOS INTERACTIVOS

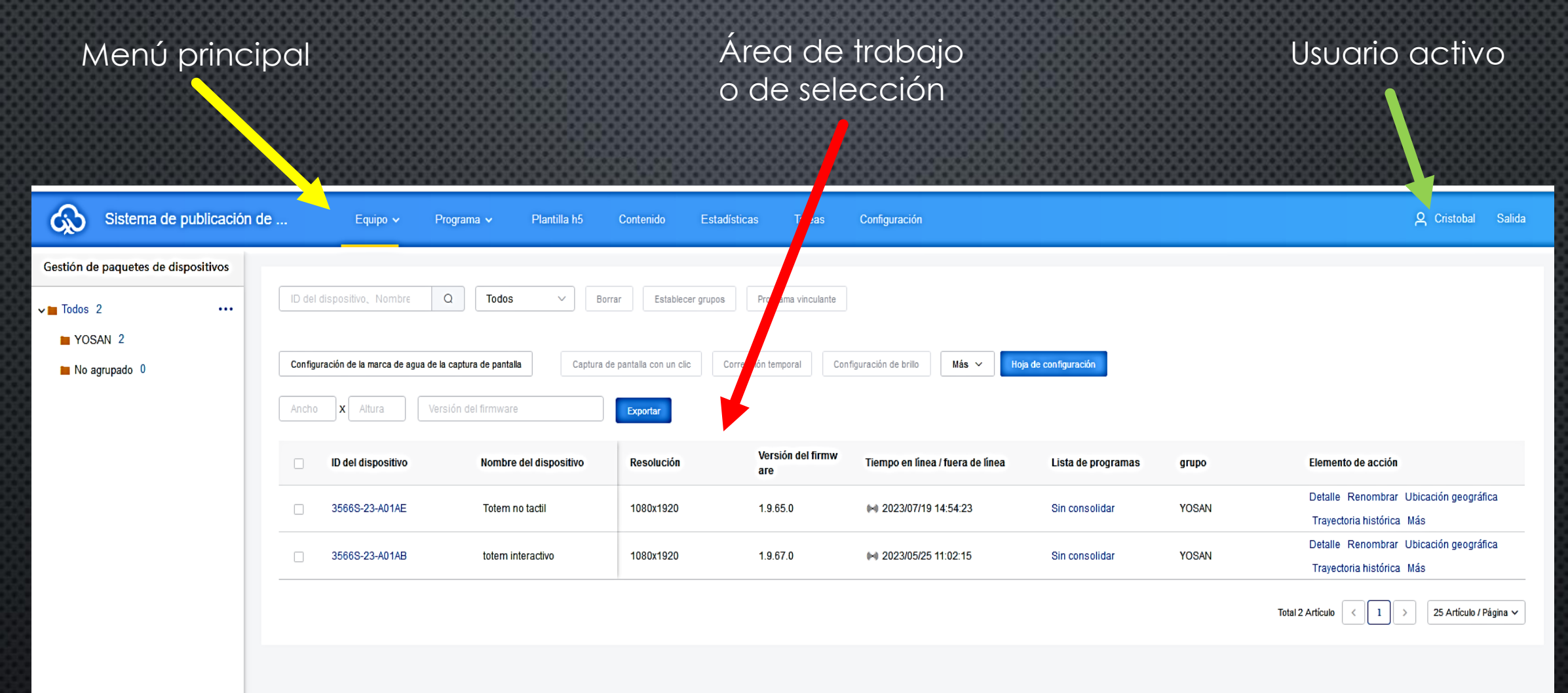

#### **4-CONFIGURACIÓN DEL DISPLAY PARA CONECTARLO A NUESTRO WEB-CLOUD**

Necesitamos ahora configurar nuestra pantalla para que nuestra web led-cloud detecte nuestro dispositivo y poder actuar con el.

Para ello realizaremos los siguientes pasos en nuestro dispositivo, ya sea de tipo tótem, escaparate o kiosk con sistema Android.

Para su configuración usaremos el mando a distancia proporcionado con su equipo para activar el menú de configuración del display.

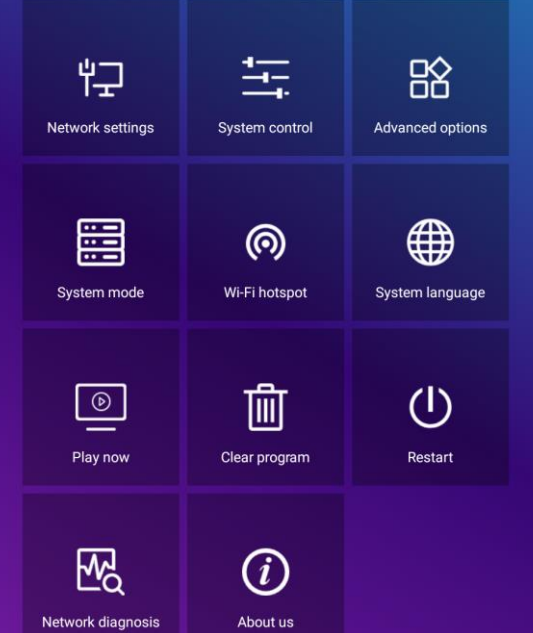

Para poder acceder a este menú primero hay que presionar el botón "play" para activar la reproducción, y después de presionar éste botón, apretar el botón de menú. Debería ahora aparecer el menú de configuración en su display. **1**

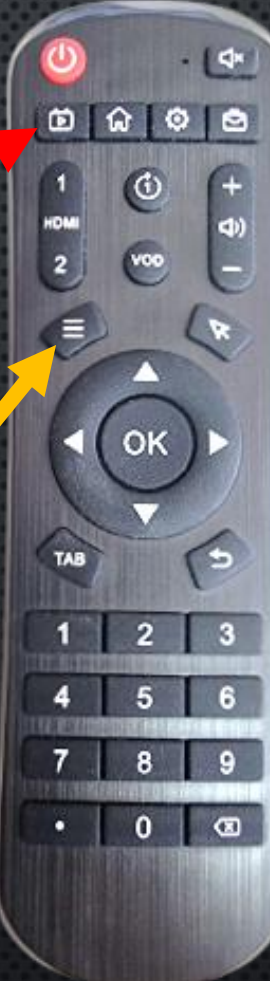

**2**

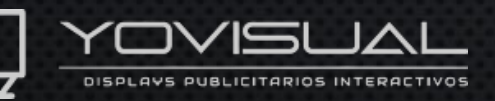

Ahora debemos cambiar en el menú donde pone "System Mode" el tipo de conexionado: Por defecto vendrá seleccionado el modo "Stand alone" y deberemos modificarlo al modo "Networking". Una vez lo activemos, debajo tendremos que indicar para la correcta conexión con nuestro cloud el usuario que registramos anteriormente y darle a guardar "Save".

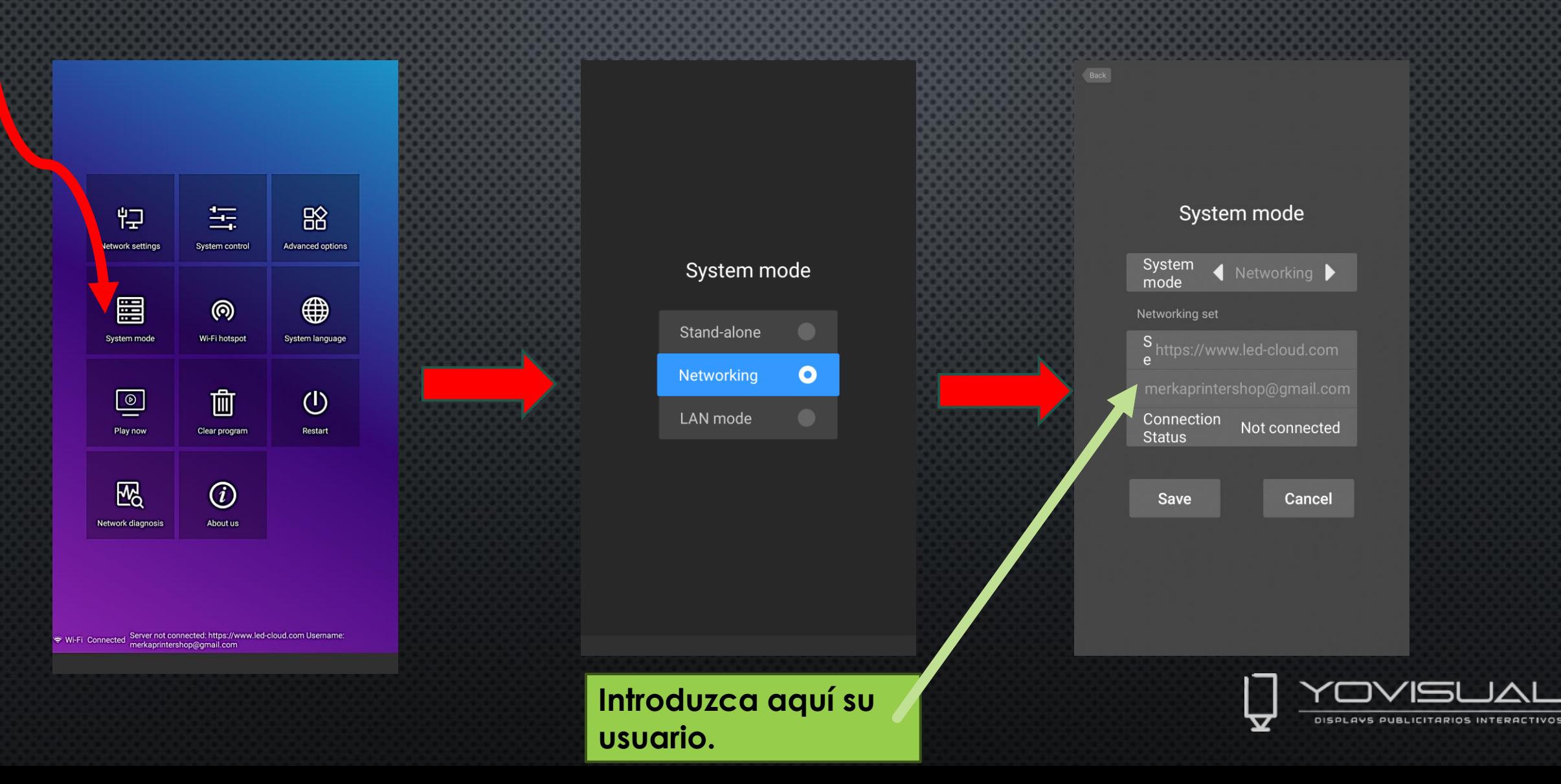

## MENÚ EQUIPO

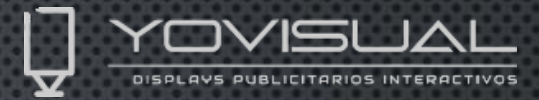

25 Artículo / Página y

En este apartado controlamos los dispositivos conectados a nuestro usuario cloud. Podremos visualizar que equipos están activos, crear grupos, renombrar nuestros dispositivos con nombres fáciles de recordar y poder filtrar por tipo de dispositivo. Nos indica si el equipo está en marcha, que programa tiene consolidado, ver el detalle del tipo de monitor que estamos tratando, ver su ubicación, el registro histórico, ver la ejecución del programa, realizar capturas de pantalla o controlar muchos parámetros de uso.

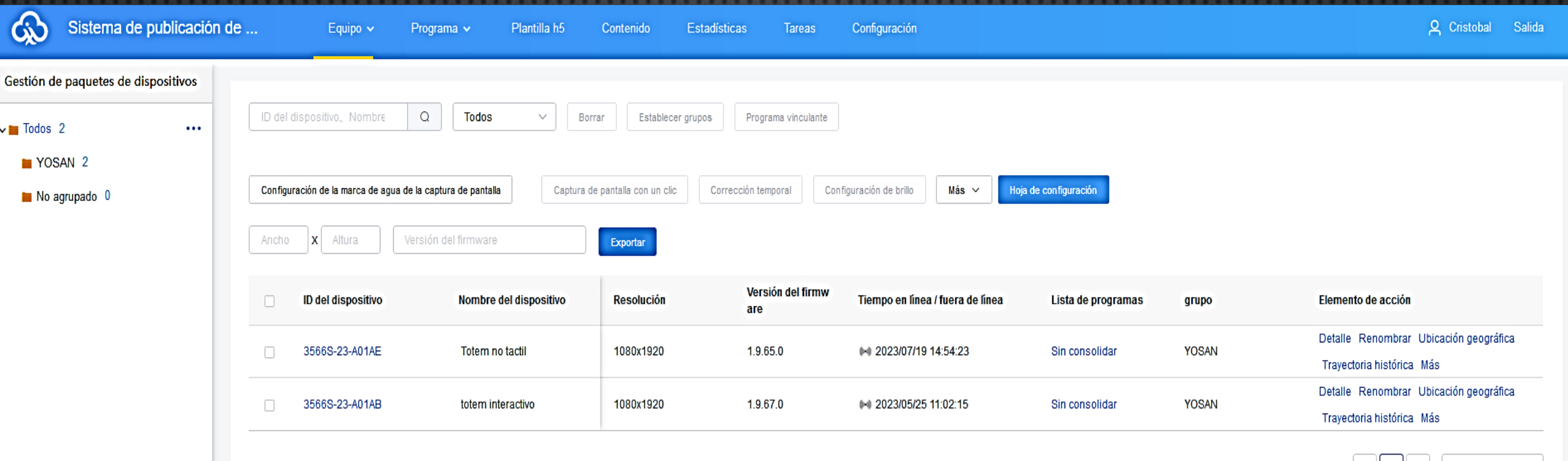

## MENÚ>CONTENIDOS

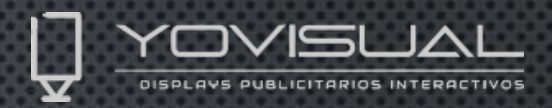

 $12$ 

25 Artículo / Página

ºEn este apartado, subiremos a la nube todo lo que vayamos a usar en nuestros programas, tales como imágenes, videos, música o documentos. Podremos filtrar por tipo de contenido para facilitar el visionado de nuestro material. Si no está en la nube el contenido que queremos usar, no podremos utilizarlo al crear un programa. Deben de subirse aquí los contenidos, siempre antes de utilizar la edición de un programa o plantilla.

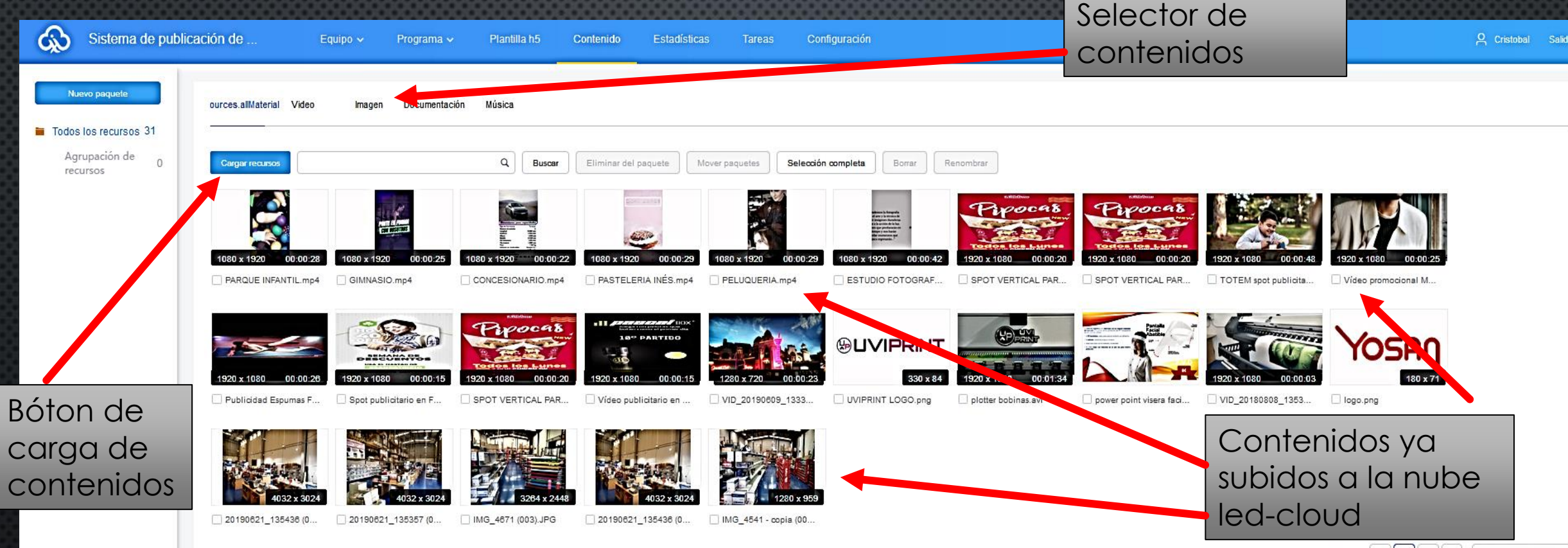

## MENÚ PROGRAMA

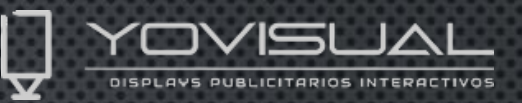

Desde aquí gestionaremos y generaremos nuestros programas ya sean Led o LCD. En nuestro caso seleccionaremos LCD y veremos esta pantalla donde podremos visualizar la lista de nuestros programas ya realizados, crear nuevos programas, editarlos, seleccionarlos, publicarlos, cambiarles el nombre ,ver su estado, que resolución tienen, quien lo ha realizado, previsualizarlos , controlar su reproducción, etc.

Podremos finalmente reciclar los programas generados que ya no vayamos a utilizar.

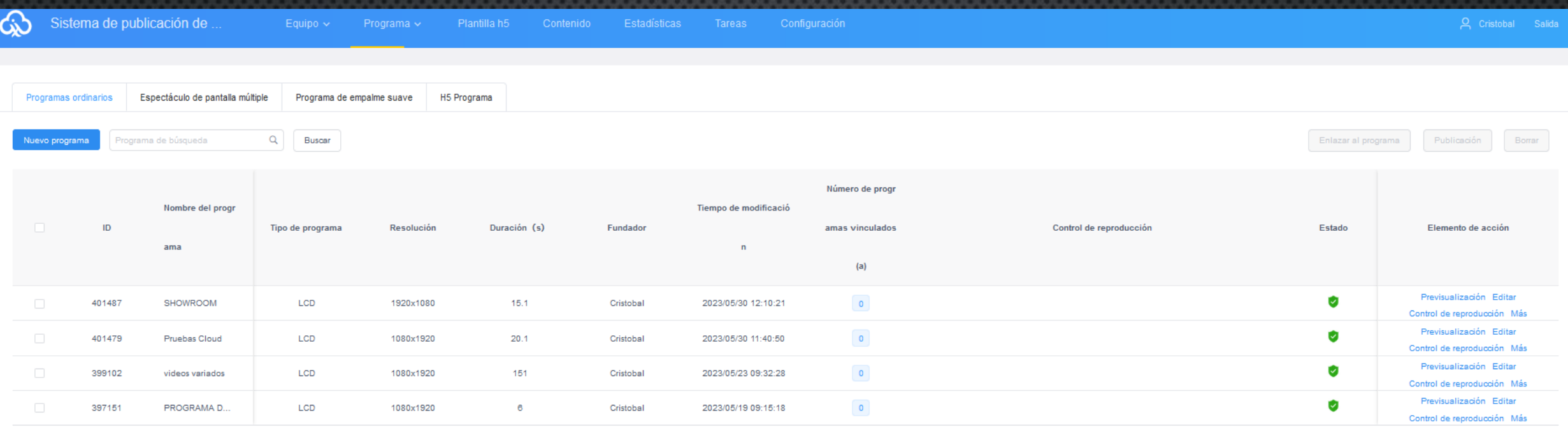

### SUBMENÚ>PROGRAMAS>LCD

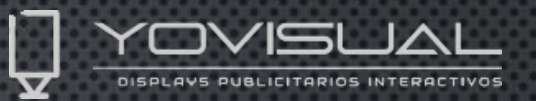

Desde aquí podremos crear los programas de contenidos que queramos insertar en nuestros dispositivos de tipo LCD, editarlos o utilizar plantillas para agilizar la edición de los mismos.

También estará disponible la creación de programas para exhibiciones en pantallas múltiples o con empalme suave entre dispositivos.

Una vez hayamos seleccionado uno de los programas o varios, se nos iluminará el botón de publicación inmediata en la esquina superior derecha, borrado o enlazamiento con otro programa existente. En cada programa nos dejará previsualizarlo, editarlo controlar la reproducción temporal del mismo, renombrar el programa o ver el historial de reproducción del mismo.

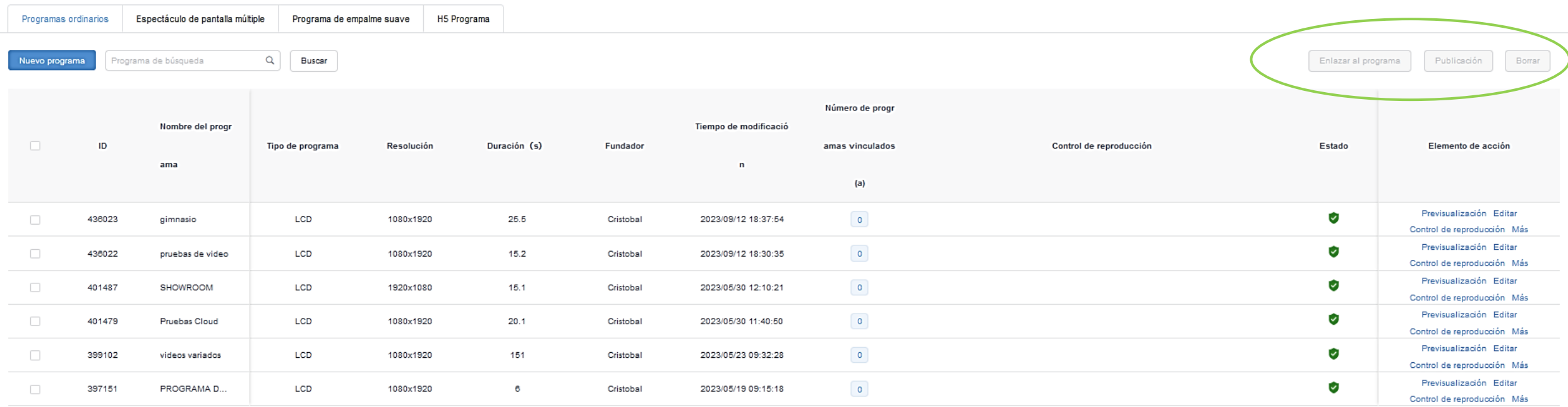

Cuando presionemos sobre el menú LCD y después sobre el botón "Nuevo Programa" , nos aparecerá este cuadro de diálogo para indicar ciertos parámetros necesarios a la hora de confeccionar nuestro programa:

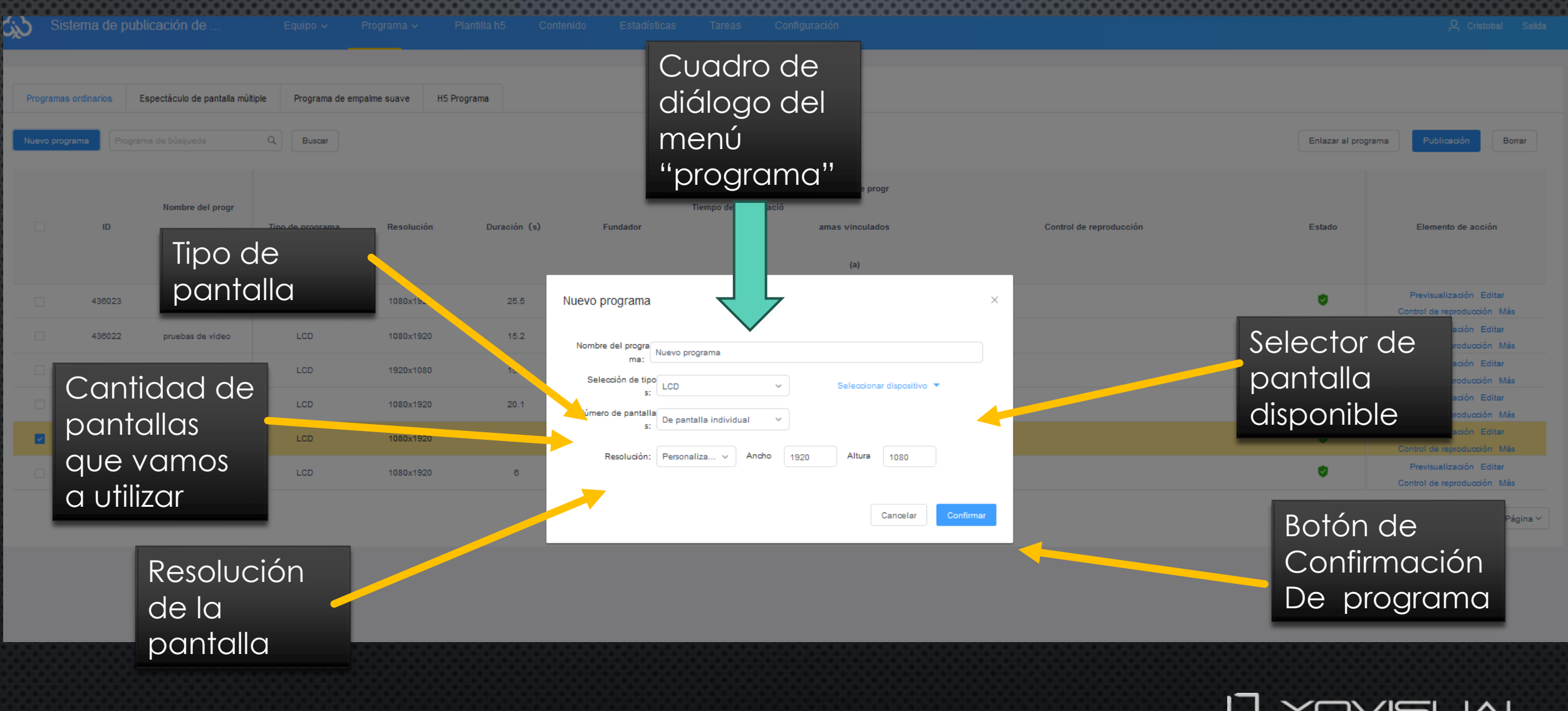

DISPLAYS PUBLICITARIOS INTERACTIVOS

## ÁREA DE EDICIÓN DE PROGRAMAS

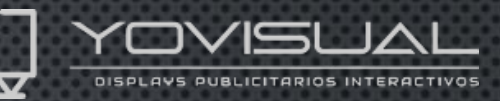

Desde aquí podremos editar nuestros programas creándolos desde 0 o modificando uno existente.

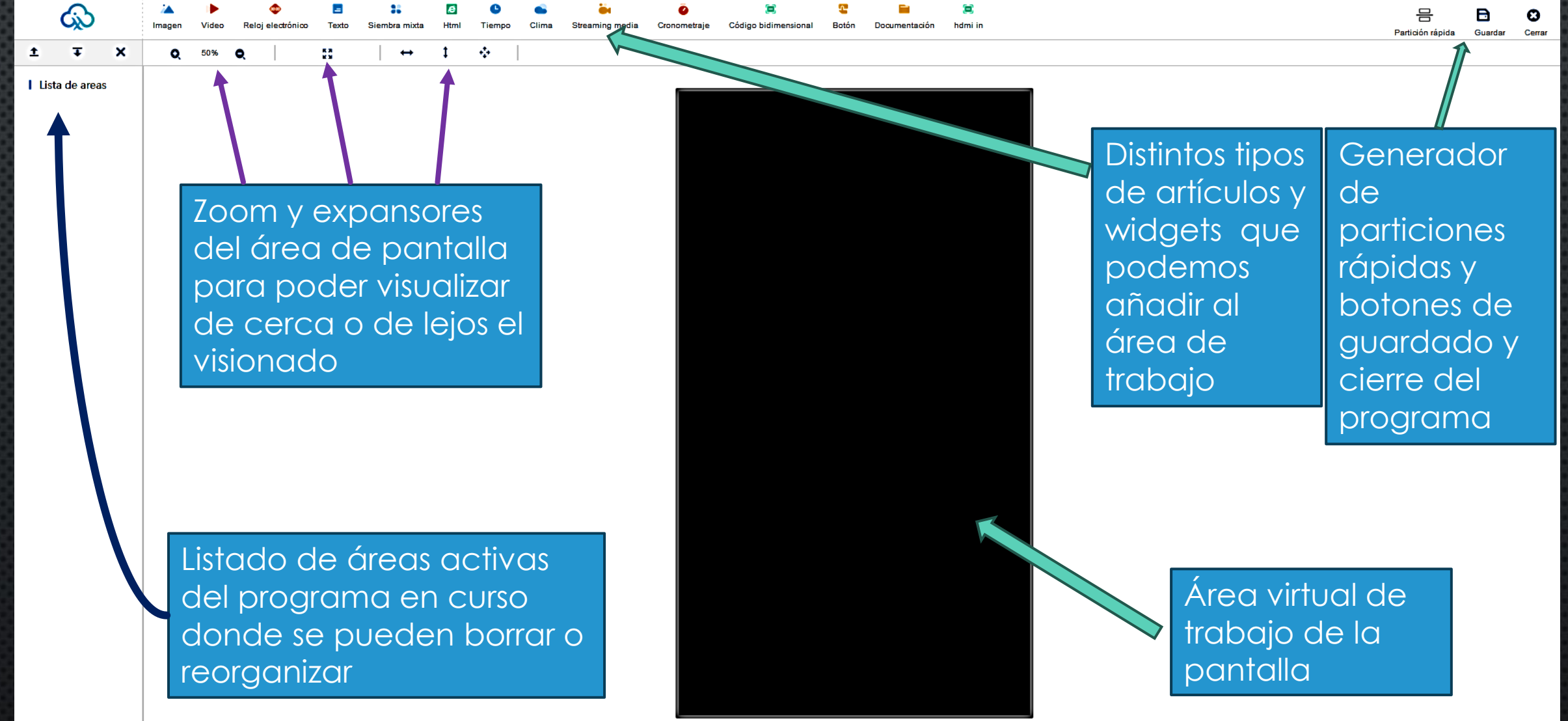

## ÁREA DE EDICIÓN DE PROGRAMAS U YONEL

ō

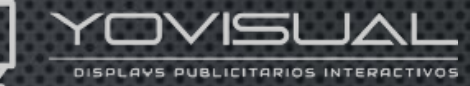

Texto de

Color de

Distintos tipos de widgets se pueden añadir y organizar como deseemos, dándoles el tamaño y ubicación deseada, moviendo los áreas y estirándolos a nuestro antojo en nuestro display virtual. Para borrar un widget elegimos en la lista de la izquierda el no deseado y clickamos sobre la "x" quedando eliminado.

 $\overline{\mathbf{u}}$ 

ය

**I** Lista de areas

 $\begin{array}{c}\n\bullet \\
\bullet \\
\bullet\n\end{array}$ electrónico1

Código bidimensional1

Imagen1

 $\blacksquare$ 

88

 $\epsilon$ 

 $\bullet$ 

÷

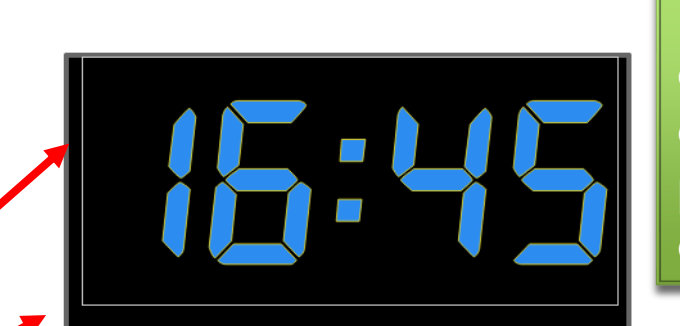

宮

Ę

Una vez esté confeccionado completamente el programa clickamos a guardar o cerrar

Cuando estemos seleccionando un widget ya sea de video, de imagen o del tipo que queramos añadir, a la derecha se activará un panel de opciones para parametrizar dicho widget activo.

dministrar imágenes, vídeos, html streaming y Contenido de mezcla

Y 640

H 137

esto es un boto

 $\begin{picture}(150,20) \put(0,0){\dashbox{0.5}(10,0){ }} \put(150,0){\dashbox{0.5}(10,0){ }} \put(150,0){\dashbox{0.5}(10,0){ }} \put(150,0){\dashbox{0.5}(10,0){ }} \put(150,0){\dashbox{0.5}(10,0){ }} \put(150,0){\dashbox{0.5}(10,0){ }} \put(150,0){\dashbox{0.5}(10,0){ }} \put(150,0){\dashbox{0.5}(10,0){ }} \put(150,0){\dashbox{0.5}(10,0){ }} \put($ 

## EDICIÓN CON PLANTILLAS H5

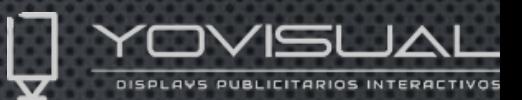

"H5" es un término que significa la versión móvil de los sitios web abiertos en navegadores móviles. Básicamente, una plantilla H5 es solo un sitio web móvil, principalmente un sitio de promoción o evento, compartido con personas en dispositivos móviles o visionado en Tótems y displays verticales. Podemos crearlos,guardarlos y usarlos clickando en nuevo programa y seleccionando "h5".

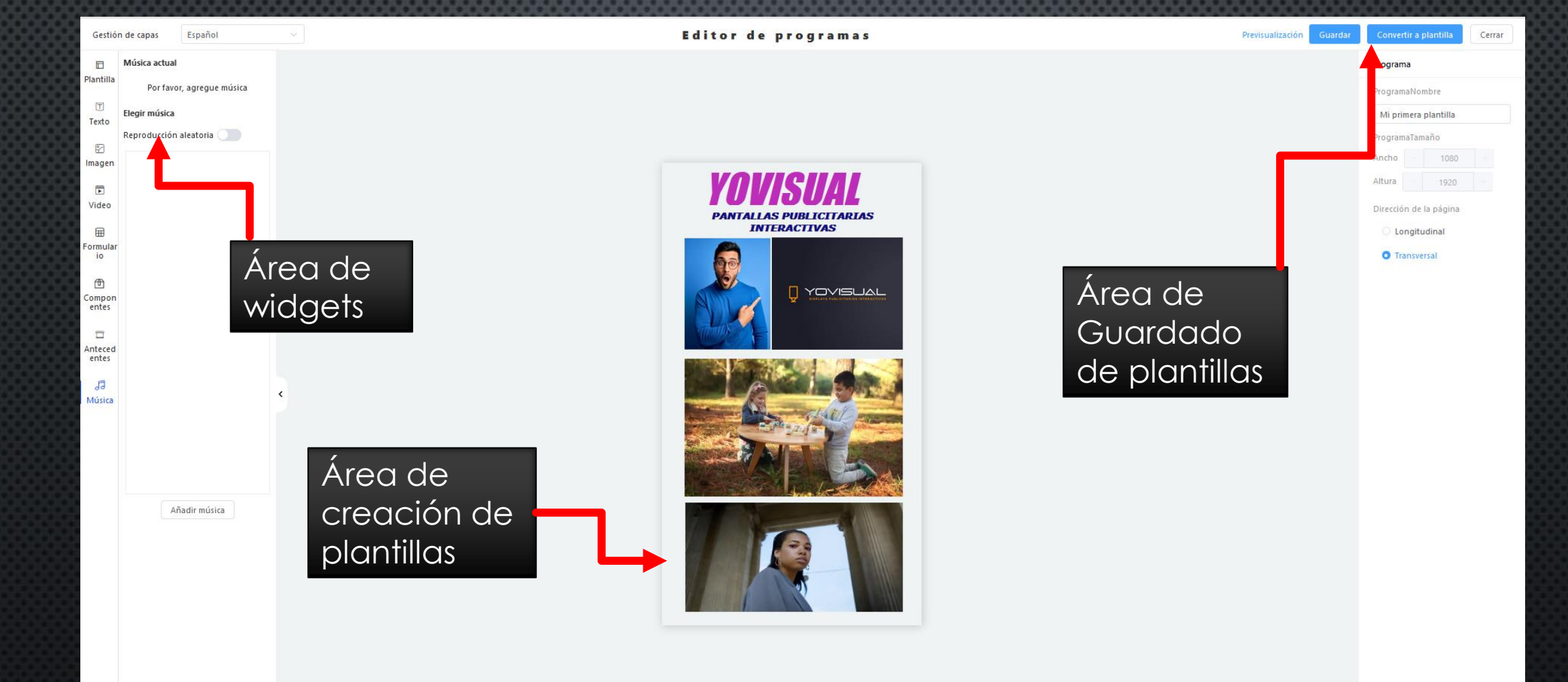

### MENÚ>TAREAS

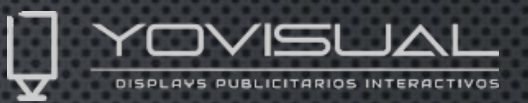

Desde aquí podremos chequear el histórico de reproducciones o eventos que se han ejecutado con cada usuario loggeado (iniciado). Podremos exportar todo el registro en un fichero externo para su auditoria.

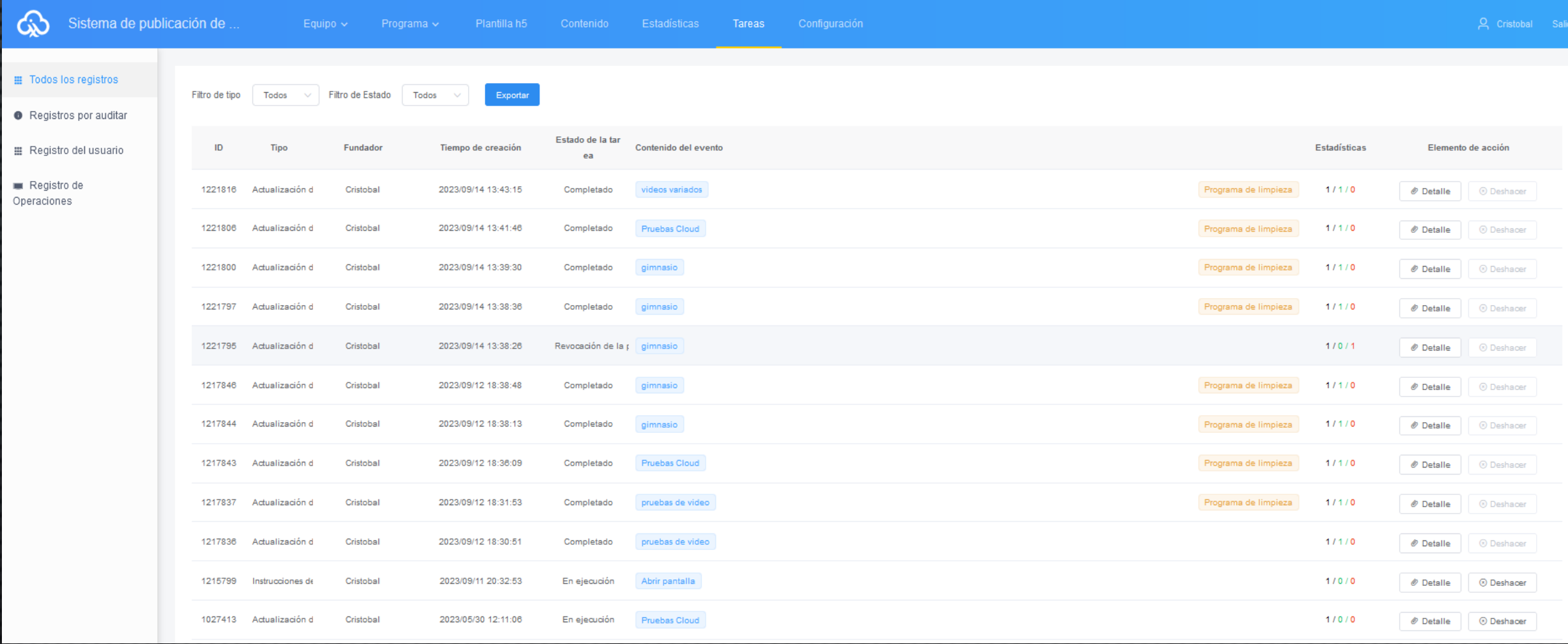

### MENÚ>CONFIGURACIÓN

Desde aquí podremos visualizar o modificar los datos del usuario registrado, ver la capacidad del espacio utilizado en nuestro cloud (5gb por defecto ampliables), gestionar las funciones o roles de los usuarios que queramos añadir a nuestra cuenta o ver la IP de conexión al cloud del último inicio de sesión efectuado.

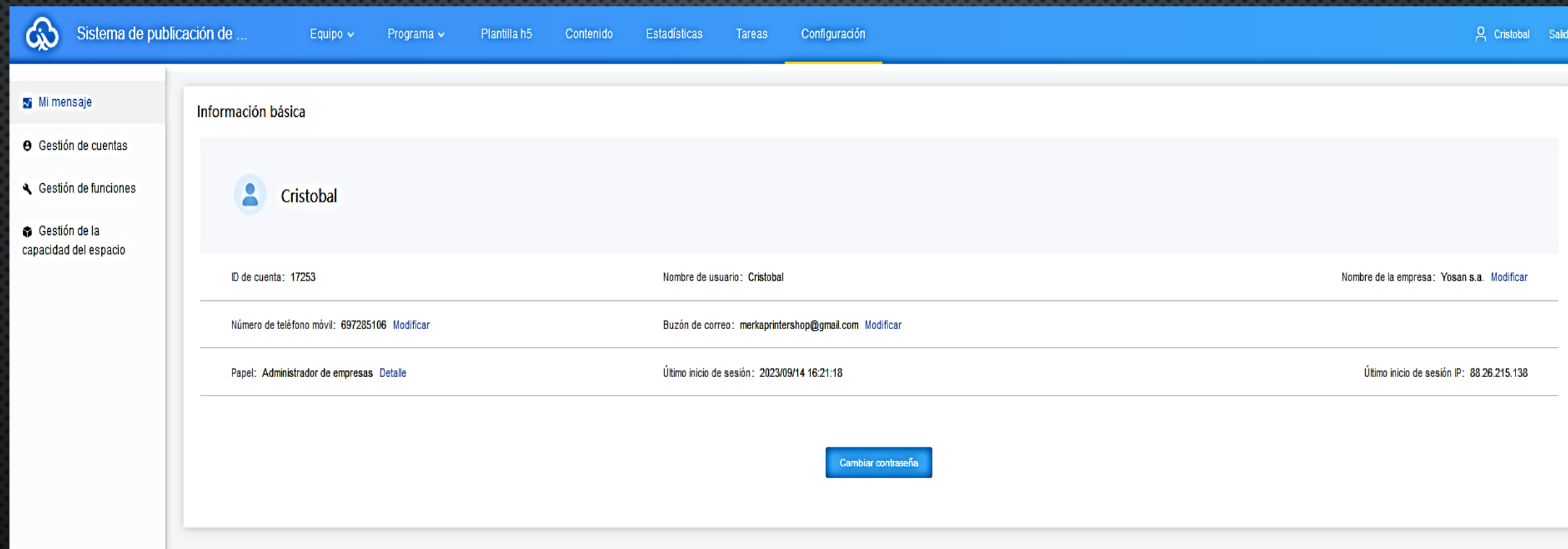

### MENÚ>ESTADÍSTICAS

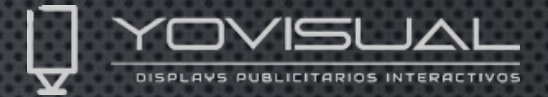

Desde aquí podremos gestionar los históricos y estadísticas por periodos seleccionables de un programa en concreto, o de un equipo en completo. Así podremos conocer las veces de ejecución de un programa sobre un display específico o lo que ha reproducido un display durante un cierto periodo de tiempo y cuanto tiempo ha estado activo.

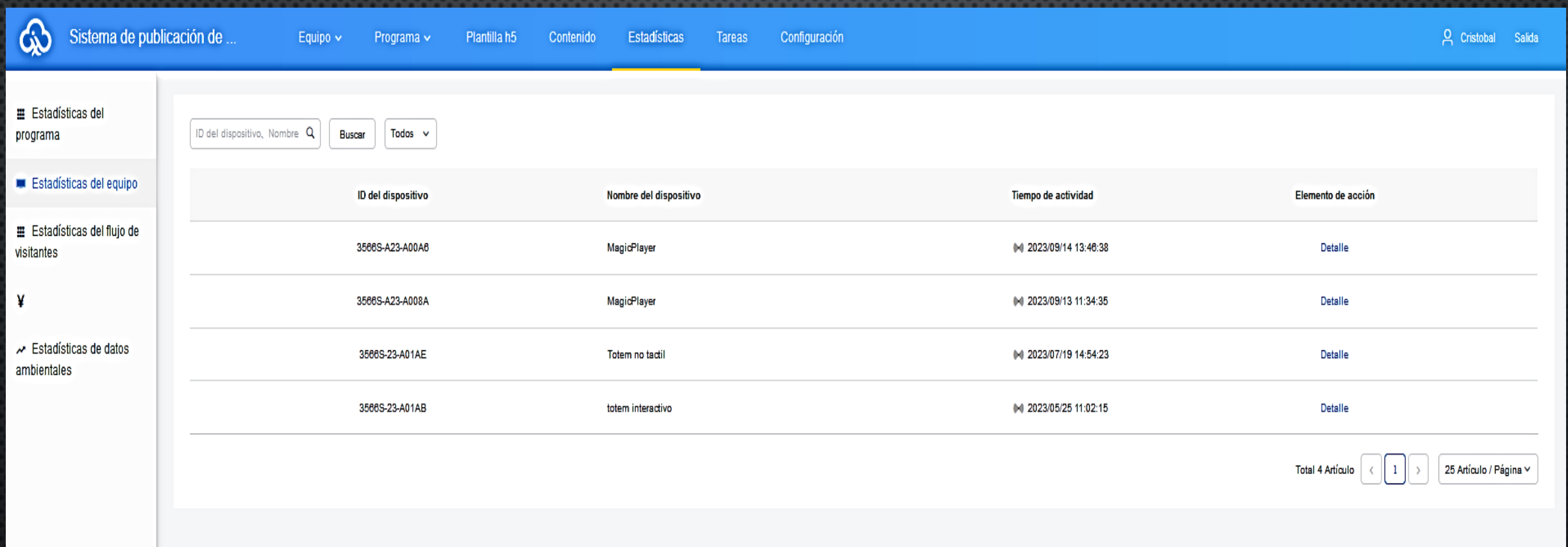

# YCVISLIAL DISPLAYS PUBLICITARIOS INTERACTIVOS

EMAIL DE CONTACTO: SOPORTE@[YOVISUAL](mailto:soporte@yovisual.com).COM TELÉFONO DE [CONTACTO](tel:96):+34 96 123 25 11-(EXT 237) VISÍTENOS EN : WWW.YOVISUAL.COM